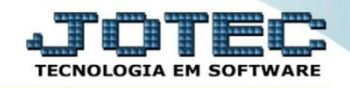

## **DNF – DEMONSTRATIVO DE NOTAS FISCAIS LFEMMDNF0**

 *Explicação: Demonstrativo de Notas Fiscais, O DNF será apurado mensalmente e deverá ser entregue à RFB até o último dia útil do mês subsequente ao da referência.*

## Para realizar esta rotina acesse o módulo: *Fiscal.*

| (b) Menu Geral - JOTEC - 0000096.00 - 1126 - Mozilla Firefox<br>172.16.1.28/cqi-bin/jtgeseus.exe |                                              |                               |                  |                        |             |                                                                                  |
|--------------------------------------------------------------------------------------------------|----------------------------------------------|-------------------------------|------------------|------------------------|-------------|----------------------------------------------------------------------------------|
| Suporte Eletrônico                                                                               |                                              |                               |                  |                        |             | <b>TECNOLOGIA EM SOFT</b>                                                        |
| <b>Sistemas</b><br><b>Faturamento</b><br><b>Servicos</b><br><b>CRM - SAC</b>                     | <b>Faturamento</b>                           | <b>Serviços</b>               | <b>CRM - SAC</b> | <b>Telemarketing</b>   | $\circledR$ | Acesso Rápido<br>Contabilidade<br>Demonstrativo de resultado do                  |
| <b>Telemarketing</b><br><b>EDI</b><br>Mala Direta<br>PDV                                         | <b>Mala Direta</b>                           | <b>Estoque</b>                | <b>Compras</b>   | <b>ELPR</b>            |             | exercício<br><b>Estoque</b><br>Produtos<br><b>Faturamento</b>                    |
| <b>Estoque</b><br>Compras<br>ELPR<br>Producão                                                    | Produção                                     | Gerenc. de<br>projetos        | Contas a Pagar   | Contas a Receber       |             | Pedido<br>Gera NF-E<br><b>Fiscal</b>                                             |
| Gerenc. de projetos<br>Contas a Pagar<br><b>Contas a Receber</b><br><b>Bancos</b>                | <b>Bancos</b>                                | <b>Fluxo de Caixa</b>         | Centro de Custo  | <b>Exportador</b>      |             | Apuração de IPI<br><b>ICMS</b><br>Apuração de ICMS ST<br>Apuração de PIS/COFINS  |
| <b>Fluxo de Caixa</b><br>Centro de Custo<br>Exportador<br>Gestor                                 | <b>Gestor</b>                                | Importador                    | <b>Auditor</b>   | <b>Filiais</b>         |             | Produção<br>Explosão de produtos<br>Fases em andamento<br>CIL/produtos por local |
| Importador<br><b>Auditor</b><br><b>Filiais</b><br><b>Estatísticas &amp; Gráficos</b>             | <b>Estatísticas &amp;</b><br><b>Gráficos</b> | <b>Fiscal</b>                 | Contabilidade    | <b>Diário Auxiliar</b> |             | Necessidades de compras<br>Kanhan nor local                                      |
| <b>SUPORTE JOTEC</b><br>$\left  \cdot \right $                                                   |                                              | <b>TECNICO</b><br><b>LESS</b> | 22/09/2015       | <b>MATRIZ</b>          |             | Sair                                                                             |

Em seguida acesse: *Atualização > DNF***.**

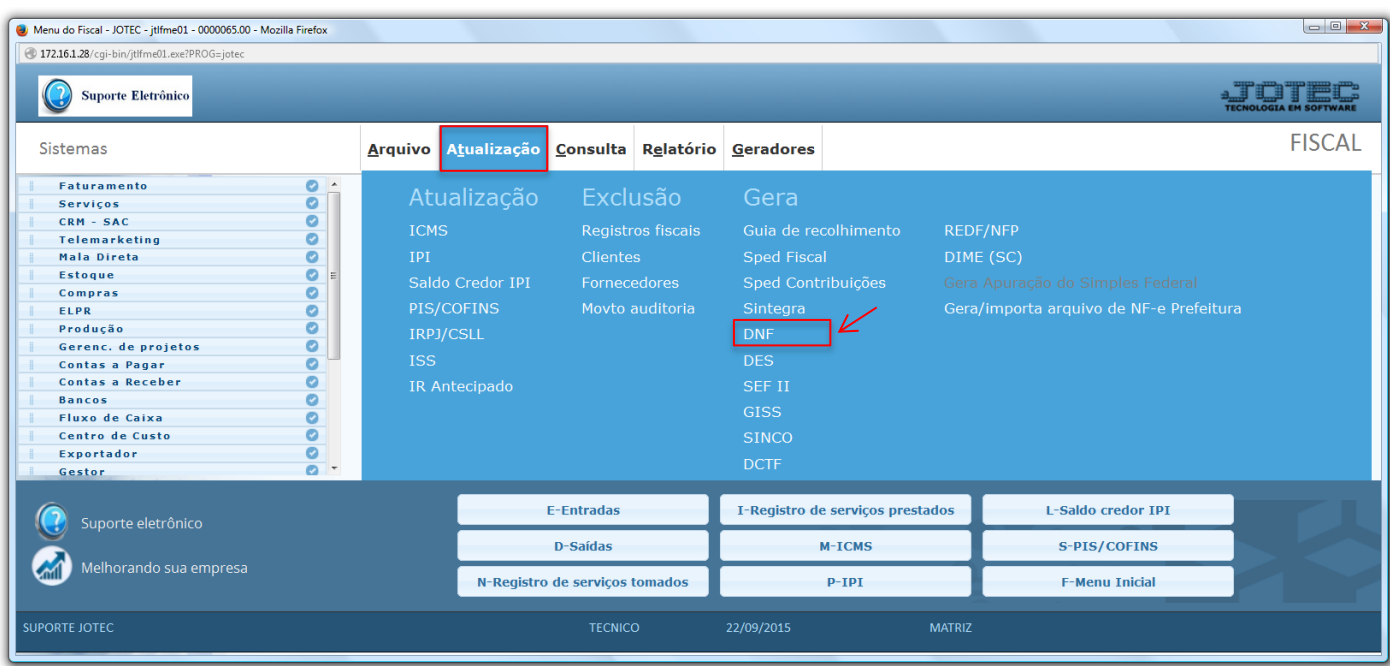

2015/06

 Será apresentada a tela abaixo. Nesta tela informe o *(1) Nome do arquivo*, o *(2) Tipo DNF (Normal, Retificador ou Sem movimento),* o *(3) Tipo DNF (Até 1.3 ou 2.0),* informe o *(4) Período* a ser considerado e clique em **OK**.

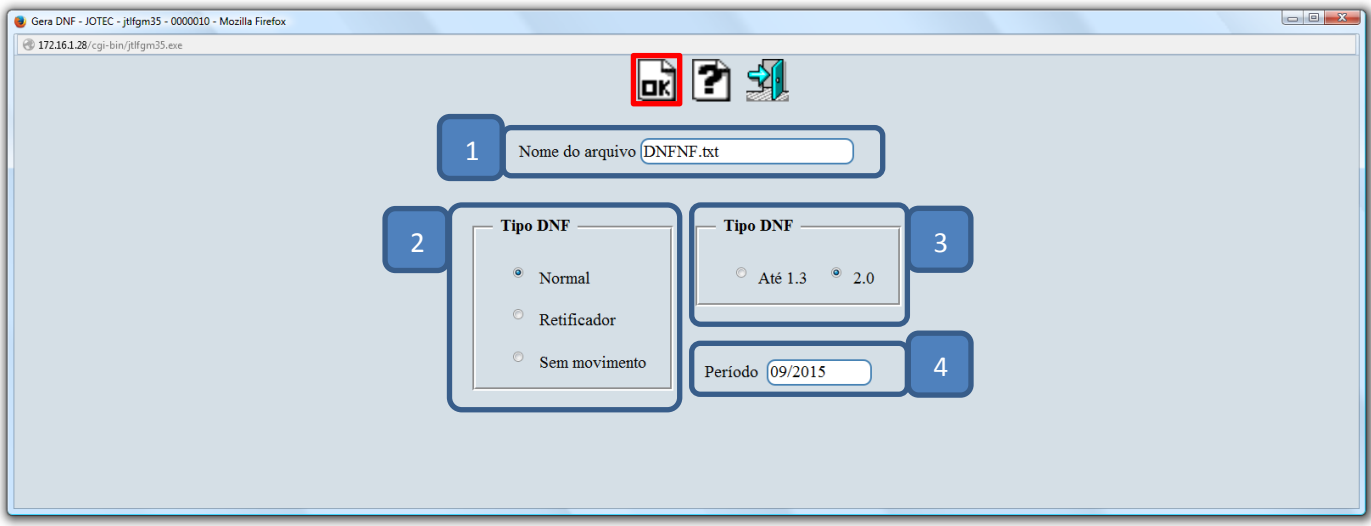

> Confirme a geração do arquivo.

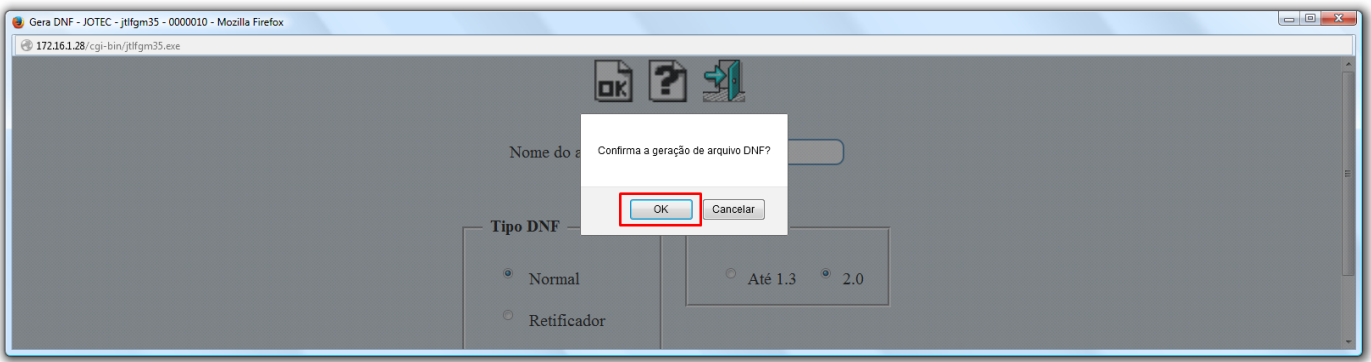

Será gerado o relatório em formato TXT.

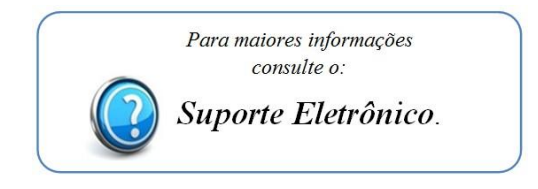